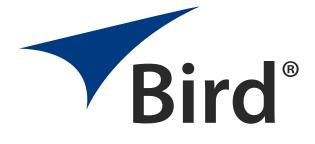

## Channel Power Sensor Model 4042E

OPERATION MANUAL

 $\ensuremath{\mathbb{C}\textit{odyright 2024}}$  by Bird Technologies, Inc. Instruction Book Part Number 920-4042E Rev. B

## **Safety Precautions**

The following are general safety precautions that are not necessarily related to any specific part or procedure, and do not necessarily appear elsewhere in this publication. These precautions must be thoroughly understood and apply to all phases of operation and maintenance.

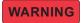

Keep Away From Live Circuits Operating Personnel must at all times observe general safety precautions. Do not replace components or make adjustments to the inside of the test equipment with the high voltage supply turned on. To avoid casualties, always remove power.

## WARNING

Shock Hazard

Do not attempt to remove the RF transmission line while RF power is present.

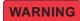

Do Not Service Or Adjust Alone

Under no circumstances should any person reach into an enclosure for the purpose of service or adjustment of equipment except in the presence of someone who is capable of rendering aid.

## WARNING

Safety Earth Ground

An uninterruptible earth safety ground must be supplied from the main power source to test instruments. Grounding one conductor of a two conductor power cable is not sufficient protection. Serious injury or death can occur if this grounding is not properly supplied.

### WARNING

Resuscitation

Personnel working with or near high voltages should be familiar with modern methods of resuscitation.

## WARNING

**Remove Power** 

Observe general safety precautions. Do not open the instrument with the power applied.

## Safety Symbols

WARNING

Warnings call attention to a procedure, which if not correctly performed, could result in personal injury.

CAUTION

Cautions call attention to a procedure, which if not correctly performed, could result in damage to the instrument.

NOTE

Notes call attention to supplemental information.

## Warning Statements

The following safety warnings appear in the text where there is danger to operating and maintenance personnel, and are repeated here for emphasis.

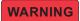

Leaking RF energy is a potential health hazard. Never attempt to connect or disconnect equipment from the transmission line while RF power is being applied. Severe burns, electrical shock, or death can occur.

Refer to page 9.

## Safety Statements

#### USAGE

ANY USE OF THIS INSTRUMENT IN A MANNER NOT SPECIFIED BY THE MANUFACTURER MAY IMPAIR THE INSTRUMENT'S SAFETY PROTECTION.

#### USO

EL USO DE ESTE INSTRUMENTO DE MANERA NO ESPECIFICADA POR EL FABRICANTE, PUEDE ANULAR LA PROTECCIÓN DE SEGURIDAD DEL INSTRUMENTO.

#### BENUTZUNG

WIRD DAS GERÄT AUF ANDERE WEISE VERWENDET ALS VOM HERSTELLER BESCHRIEBEN, KANN DIE GERÄTESICHERHEIT BEEINTRÄCHTIGT WERDEN.

#### UTILISATION

TOUTE UTILISATION DE CET INSTRUMENT QUI N'EST PAS EXPLICITEMENT PRÉVUE PAR LE FABRICANT PEUT ENDOMMAGER LE DISPOSITIF DE PROTECTION DE L'INSTRUMENT.

#### IMPIEGO

QUALORA QUESTO STRUMENTO VENISSE UTILIZZATO IN MODO DIVERSO DA COME SPECIFICATO DAL PRODUTTORE LA PROZIONE DI SICUREZZA POTREBBE VENIRNE COMPROMESSA.

#### SERVICE

SERVICING INSTRUCTIONS ARE FOR USE BY SERVICE - TRAINED PERSONNEL ONLY. TO AVOID DANGEROUS ELECTRIC SHOCK, DO NOT PERFORM ANY SERVICING UNLESS QUALIFIED TO DO SO.

#### SERVICIO

LAS INSTRUCCIONES DE SERVICIO SON PARA USO EXCLUSIVO DEL PERSONAL DE SERVICIO CAPACITADO. PARA EVITAR EL PELIGRO DE DESCARGAS ELÉCTRICAS, NO REALICE NINGÚN SERVICIO A MENOS QUE ESTÉ CAPACITADO PARA HACERIO.

#### WARTUNG

ANWEISUNGEN FÜR DIE WARTUNG DES GERÄTES GELTEN NUR FÜR GESCHULTES FACHPERSONAL. ZUR VERMEIDUNG GEFÄHRLICHE, ELEKTRISCHE SCHOCKS, SIND WARTUNGSARBEITEN AUSSCHLIEßLICH VON QUALIFIZIERTEM SERVICEPERSONAL DURCHZUFÜHREN.

#### ENTRENTIEN

L'EMPLOI DES INSTRUCTIONS D'ENTRETIEN DOIT ÊTRE RÉSERVÉ AU PERSONNEL FORMÉ AUX OPÉRATIONS D'ENTRETIEN. POUR PRÉVENIR UN CHOC ÉLECTRIQUE DANGEREUX, NE PAS EFFECTUER D'ENTRETIEN SI L'ON N'A PAS ÉTÉ QUALIFIÉ POUR CE FAIRE.

#### ASSISTENZA TECNICA

LE ISTRUZIONI RELATIVE ALL'ASSISTENZA SONO PREVISTE ESCLUSIVAMENTE PER IL PERSONALE OPPORTUNAMENTE ADDESTRATO. PER EVITARE PERICOLOSE SCOSSE ELETTRICHE NON EFFETTUARRE ALCUNA RIPARAZIONE A MENO CHE QUALIFICATI A FARLA.

## **About This Manual**

This manual covers the operating and maintenance instructions for the following models:

4042E Series - Channel Power Sensors

## **Changes to this Manual**

We have made every effort to ensure this manual is accurate. If you discover any errors, or if you have suggestions for improving this manual, please send your comments to our Solon, Ohio factory. This manual may be periodically updated. When inquiring about updates to this manual refer to the part number and revision on the title page.

## TABLE OF CONTENTS

| Safety Precautions i                |
|-------------------------------------|
| Safety Symbolsii                    |
| Warning Statements ii               |
| Safety Statementsiii                |
| About This Manualv                  |
| Changes to this Manual              |
| Chapter 1 Introduction1             |
| Purpose and Function1               |
| Channel Sensor Operation 3          |
| Ethernet Measurement Interface 4    |
| Ethernet IP Address                 |
| Password Protection 4               |
| Push-To-Talk (PTT) 5                |
| Chapter 2 Power Sensor Installation |
| Ethernet Connection 6               |
| Direct PC Ethernet Connection7      |
| LAN Connection                      |
| RF Connections                      |
| PTT Connections9                    |
| Chapter 3 Sensor Operation10        |
| User Interface                      |
| Table View         11               |
| Settings Menu                       |
| RF Measurement Alarm Settings13     |
| Channel Configuration16             |
| SNMP Configuration                  |
| Configuration Menu24                |

| IP Address Configuration24 |
|----------------------------|
| NTP Settings 24            |
| Update Sensor Firmware25   |
| Manage Users               |
| Change Password            |
| Reboot                     |
| About Screen               |
| Chapter 4 Maintenance      |
| Factory Reset              |
| Customer Service           |
| Chapter 5 Specifications   |
| Model Identification       |
| Limited Warranty           |

## Chapter I

## Purpose and Function

The Bird 4042E Series Channel Power Sensors are digital power sensors. The 4042E Series Channel Power Sensors are typically used to measure forward and reflected average power on a 50 ohm RF transmission line in a frequency band with an overall range of 100 to 1000 MHz. There are two maximum forward power measurement options 50 or 500 watts with reflected power max 10 dB below the forward power levels, the 4042E sensor also provides VSWR readings. See "Model Identification" on page 31.

#### Figure 1 Bird 4042E Sensor

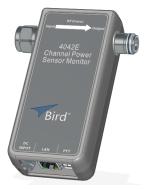

The 4042E Power Sensor uses Ethernet communications for sensor control and measurement data.

See <u>"Sensor Operation" on page 10</u>.

The 4042E Sensor is designed to transfer data over an Ethernet connection. The power sensor requires an external power supply.

Each sensor is equipped with RF input and output connectors, one RJ-45 connector for Ethernet communications, a PTT connector, and a status indicator. See <u>Figure 2</u>.

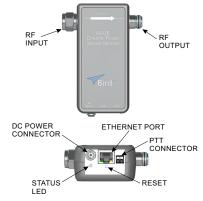

#### Figure 2 Bird 4042E Series Channel Power Sensor

| Features           |                                                                                                    |  |  |
|--------------------|----------------------------------------------------------------------------------------------------|--|--|
| RF Input           | N-Type (male) connector (shown), other connector types available, see <u>"Model Identification" on page 31</u>                                                                                                    |  |  |
| RF Output          | N-Type (female) connector (shown), other connector types available, see <u>"Model Identification" on page 31</u>                                                                                                    |  |  |
| DC Power Connector | DC input connector for the included 15 VDC power supply.                                                                                                    |  |  |
| Ethernet Port      | RJ-45 connector used to interface with the Sensor's Web UI and provide the measurement interface.                                                                                                    |  |  |
| PTT Connector      | Push-To-Talk terminal is used to prevent spurious alarms during periods when the transmitter is not transmitting, see <u>"Push-To-Talk (PTT)" on page 5</u> .                                                                                                    |  |  |
| Reset Button       | <ul> <li>This reset button is a hole under the Ethernet jack.</li> <li>When short pressed (less than 5 seconds), the button will cause the IP address to be reset to the default of 192.168.3.200.</li> <li>When long pressed (more than 5 seconds), all of the 4042E settings are reset to the factory defaults.</li> </ul> |  |  |
| Status LED         | Solid green: Power applied during boot-up.<br>Blue flashing: Normal operation.<br>Red: Reset button pressed and released.                                                                                                    |  |  |

## **Channel Sensor Operation**

The 4042E Channel Sensor is a unique sensor that is able to measure the forward power, reflected power and VSWR of a SINGLE CHANNEL in the presence of multiple channels at the output of a frequency combiner (see Figure 5 on page 6).

The sensor can also measure the forward power, reflected power and the VSWR of the composite signal by scanning up to 16 individual channels and summing their power, see Figure 3.

#### Figure 3 Channel Sensor Configuration

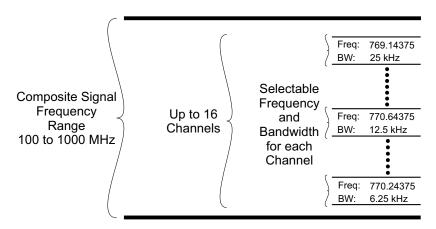

Once connected to an RF Transmission line, the sensor may be programmed to measure power and VSWR for up to 16 frequencies or channels.

The bandwidth of each channel is selectable and may be set to one of the following values:

- 6.25 kHz
- 12.5 kHz
- 25 kHz

The sensor can be setup to provide low power and VSWR alarms for all 16 channels monitored by the 4042E Sensor. See <u>"RF Measurement Alarm Settings" on page 13</u>.

## **Ethernet Measurement Interface**

The 4042E sensor displays measurement information on a Web UI. Using a web browser, enter the Ethernet IP Address for the 4042E to display the web page.

Table view displays the composite Forward, Reflected, and VSWR measurements and the same measurements for each configured channel. Sensor uptime and temperature are also displayed in table view. See <u>Figure 4</u>.

#### Figure 4 Web UI, Table View Measurement Display

| Table View Settings |                       | Bird 4042          | E RF Power Sensor  |      |           | Logout admin 🗮 |
|---------------------|-----------------------|--------------------|--------------------|------|-----------|----------------|
|                     | Sensor Na             | ame: 404           | 12E                |      |           |                |
|                     | Forward               | 0.0                | W⊚                 |      |           |                |
|                     | Reflected             | 0.0                | W 🤊                |      |           |                |
|                     | VSWR                  | 1.00               | 0                  |      |           |                |
|                     | Temperature<br>Uptime | 59.9<br>0:00:23:31 | °C                 |      |           |                |
|                     | Channel<br>Name       | Forward<br>Power   | Reflected<br>Power | VSWR | PTT State |                |
|                     | Channel 1             | 0.0 W              | 0.0 W              | 1.0  | PTT Idle  |                |
|                     | Channel 2             | 0.0 W              | 0.0 W              | 1.0  | Disabled  |                |

#### Ethernet IP Address

Each 4042E leaves the factory with the same default IP Address.

Default IP Address: 192.168.3.200

To change the IP address, see "IP Address Configuration" on page 24.

#### **Password Protection**

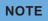

## Beginning with Application Version release 3.0 the Web UI configuration settings are password protected.

The 4042E configuration settings are password protected. The sensor may not be configured without entering a password. The Web UI provides a user management menu, several users with individual passwords may be added.

Default username is admin.

Default admin password is the Sensor's Serial Number.

To change the password or add additional users, see <u>"Manage Users" on</u> page <u>26</u>.

## Push-To-Talk (PTT)

Push-To-Talk (PTT) is used to prevent false alarms during periods when the transmitter is not transmitting. When enabled, PTT prevents spurious alarms during periods when the transmitter is not transmitting because alarm functions will only be possible when the transmit button is engaged.

PTT may be set to normally open or normally closed logic. The PTT terminals must be in the correct logic state for PTT to operate correctly.

## NOTE

PTT input is a passive connection and requires a 5V TTL signal to operate.

The Bird 4042E Series Channel Power Sensors are designed to be used for continuous power monitoring in multiple Land Mobile Radio (LMR) systems. The 4042E can provide real-time RF forward and reflected power and VSWR measurements.

## Ethernet Connection

The Ethernet connector is used to connect the 4042E to a PC or a network router/switch. Measurement data is transported over the Ethernet connection so the data can be viewed in a web browser. The configuration depicted in Figure 5 is an example of one possible installation.

Since the 4042E is shipped with a static IP address, before more than one unit can be added to a LAN, the IP address must be changed to a unique static IP address or set to DHCP.

**Direct PC Connection** — A direct PC connection is a connection between a PC and a single 4042E. This connection can be used to view the sensor's measurement data, however, if the sensor will be used with a LAN connection, this type of connection must be used to change the IP address of the 4042E. See "Direct PC Ethernet Connection" on page 7.

LAN Connection — The 4042E may be connected to a router or switch so it can provide measurement information through a LAN. A LAN connection can provide the ability to monitor several 4042E sensors from a single PC. Additionally, SNMP management software can be used to aggregate multiple sensors and monitor their outputs. See "LAN Connection" on page 7.

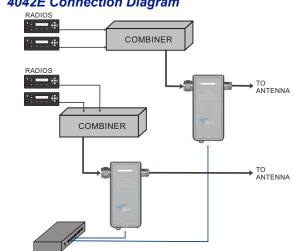

#### Figure 5 4042E Connection Diagram

#### **Direct PC Ethernet Connection**

This connection can be used to view measurement information, manage the sensor's behavior, and change the default IP address.

- 1. Connect a power cable to 4042E power sensor.
- 2. Connect your laptop's network port to the LAN connector on the 4042E using a standard Ethernet cable.
- Ensure that your laptop's IP address is compatible with the default address of the 4042E. This may require changes be made to the Ethernet adapter address on your laptop. Set laptop's IP address to "192.168.3.1" and a subnet mask of "255.255.255.0".
- 4. Launch your web browser on the laptop.
- 5. In your web browser's address box, type-in the 4042E's IP address: 192.168.3.200 and press the ENTER key.
- 6. The web page interface to the unit should appear in your laptop's browser window.
- 7. Click Login in the top right of the display. See <u>Figure 6</u>.
- 8. Enter User Name and Password. See <u>Figure 6</u> for default login information.

### Figure 6 Login Screen

| Table View Settings                       | Bird 4042E RF Power Sensor | Login 🚍        |
|-------------------------------------------|----------------------------|----------------|
| Defectivity is a second second            | Login                      |                |
| Default Username: admin                   | Usemame =                  |                |
| Default Password:<br>Sensor Serial Number | Password *                 |                |
|                                           | Submit                     | Click to Login |

- 9. Connect sensor to RF delivery system. See <u>"RF Connections" on page 9</u>.
- 10. If PTT will be used, see <u>"PTT Connections" on page 9</u>.
- 11. See <u>"Sensor Operation" on page 10</u> for descriptions of the sensor's User Interface.

### LAN Connection

A LAN connection is used to allow multiple sensors to be deployed then monitored via a single PC or SNMP management software.

The 4042E sensor's IP address should be set to a unique static IP address or set to DHCP so the IP address can be assigned when the sensor is connected to the network.

1. Connect a power cable to 4042E power sensor.

- 2. Change sensor's IP Address.
  - a. Connect your laptop's network port to the LAN connector on the 4042E using a standard Ethernet cable.
  - Ensure that your laptop's IP address is compatible with the default address of the 4042E. This may require changes be made to the Ethernet adapter address on your laptop.
     Set laptop's IP address to "192.168.3.1" and a subnet mask of "255.255.255.0".
  - c. Launch your web browser on the laptop.
  - In your web browser's address box, type-in the 4042E's IP address: 192.168.3.200 and press the ENTER key. The web page interface to the unit should appear in your laptop's browser window.
  - e. Click Login in the top right of the display. See Figure 6 on page 7.
  - f. Enter User Name and Password.
  - g. Click the = menu in the top right of the display. See Figure 7.
  - h. Select Network Settings.
  - i. Select Static or DHCP.
    - If Static is selected, enter a unique IP address, Netmask, Gateway, then go to next step.
    - If DHCP is selected, go to next step.
  - j. Click Submit.
  - k. Disconnect Ethernet cable from the 4042E.

#### Figure 7 IP Address Configuration

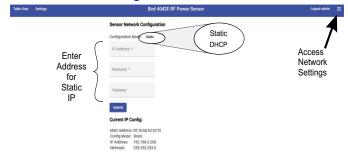

- 3. Connect a standard Ethernet cable to the LAN connector on the 4042E and an open connector on a network switch or router.
- 4. Launch your web browser on a PC connected to the same network as the 4042E.
- 5. Enter the sensor's newly assigned IP address in the web browser's address box.

- 6. If required, log in again with User Name and Password. See <u>Figure 6 on</u> <u>page 7</u> for default login information.
- 7. Connect sensor to RF delivery system. See <u>"RF Connections" on page 9</u>.
- 8. If PTT will be used, see <u>"PTT Connections" on page 9</u>.
- 9. See <u>"Sensor Operation" on page 10</u> for descriptions of the sensor's User Interface.

## **RF Connections**

## WARNING

Leaking RF energy is a potential health hazard. Never attempt to connect or disconnect equipment from the transmission line while RF power is being applied. Severe burns, electrical shock, or death can occur.

- 1. Disable RF power for transmission lines to be disconnected.
- 2. Connect combiner's RF output cable to the 4042E RF input.
- 3. Connect 4042E's RF output connector to the antenna cable.
- 4. Repeat step <u>1</u> through <u>3</u> for any additional 4042E Power Sensors.

RF Alarm Settings and Thresholds can be set for each RF Power Sensor, see <u>"RF</u><u>Measurement Alarm Settings" on page 13</u>.

## PTT Connections

PTT may be set to normally open or normally closed logic. The PTT terminals must be in the correct logic state for PTT to operate correctly.

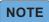

PTT input is a passive connection and requires a 5V TTL signal to operate.

Figure 8 PTT Connections

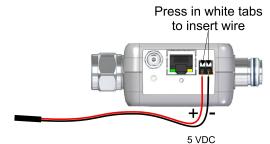

The PTT settings in the User Interface must be enabled and set to correct logic to match the PTT connection. See <u>"Channel Configuration" on page 16</u>.

## CHAPTER 3

## SENSOR OPERATION

## **User Interface**

**Table View** — Table View page displays the RF measurements made by the 4042E. See <u>"Table View" on page 11</u>.

#### NOTE

#### The following capabilities are password protected.

**Settings Menu** — The <u>Settings Menu</u> is used for the following capabilities:

- RF Measurement Alarm Settings
- Channel Configuration
- SNMP Configuration

**Configuration Menu** — The <u>Configuration Menu</u> **is** used for the following capabilities:

- IP Address Configuration
- NTP Settings
- Update Sensor Firmware
- Manage Users
- Change Password

## **Table View**

Table view shown in Figure 9 displays the current RF Power Measurements.

- Sensor Name
- Forward RF Power (<u>Aggregate Forward Power</u> of all channels)
- Reflected RF Power (<u>Aggregate Reflected Power</u> of all channels)
- VSWR (<u>Aggregate VSWR</u>)
- Each Configured Channel displays the following:
  - Forward Power
  - Reflected Power
  - VSWR
  - PTT State

Also displayed are sensor temperature and sensor uptime.

**Aggregate Forward Power** — Aggregate forward power is defined as the total sum of the forward power on all actively transmitting channels. A channel is transmitting when PTT is enabled and active, or PTT is disabled and the forward power of the channel exceeds the minimum forward power threshold.

**Aggregate Reflected Power** — Aggregate reflected power is defined as the total sum of the reflected power on all actively transmitting channels. A channel is transmitting when PTT is enabled and active, or PTT is disabled and the forward power of the channel exceeds the minimum forward power threshold.

**Aggregate VSWR** — Aggregate VSWR is calculated based on the aggregate forward power and aggregate reflected power.

#### Figure 9 Web UI, Table View Measurement Display

| vle View Settings |                 | Bird 4042E       | RF Power Sensor    |      |           | ı | .ogout admin |  |
|-------------------|-----------------|------------------|--------------------|------|-----------|---|--------------|--|
|                   | Sensor Na       | ame: 404         | 2E                 |      |           |   |              |  |
|                   | Forward         | 0.0              | W⊚                 |      |           |   |              |  |
|                   | Reflected       | 0.0              | W 🤊                |      |           |   |              |  |
|                   | VSWR            | 1.00             | 0                  |      |           |   |              |  |
|                   | Temperature     | 59.9             | °C                 |      |           |   |              |  |
|                   | Uptime          | 0:00:23:31       |                    |      |           |   |              |  |
|                   | Channel<br>Name | Forward<br>Power | Reflected<br>Power | VSWR | PTT State |   |              |  |
|                   | Channel 1       | 0.0 W            | 0.0 W              | 1.0  | PTT Idle  |   |              |  |
|                   | Channel 2       | 0.0 W            | 0.0 W              | 1.0  | Disabled  |   |              |  |

The table view information may also be accessed using SNMP software. <u>Table 1</u> displays the SNMP commands available for the aggregate Table View information.

#### Table 1 SNMP Aggregate RF Power Commands

| Name                       | OID              | Access<br>Level | Description                                                                                                    |
|----------------------------|------------------|-----------------|----------------------------------------------------------------------------------------------------|
| sensor4042EName            | 21581.1.7.300.1  | read-write      | Name assigned to sensor.<br>The sensor name may be set using a<br>maximum of 20 characters.                                 |
| sensor 4042 EForward Power | 21581.1.7.300.14 | read-only       | Aggregate forward power across all<br>transmitting channels.<br>Return value is in tenths,<br>a return of 40 is 4 Watts.    |
| sensor4042EReflectedPower  | 21581.1.7.300.15 | read-only       | Aggregate reflected power across<br>all transmitting channels.<br>Return value is in tenths,<br>a return of 4 is 0.4 Watts. |
| sensor4042EVSWR            | 21581.1.7.300.16 | read-only       | Aggregate VSWR across all<br>transmitting channels.<br>Return value is in hundredths,<br>a return of 110 is a VSWR of 1.1.  |
| sensor4042ETemperature     | 21581.1.7.300.30 | read-only       | Internal Sensor Temperature in<br>Celsius.<br>Return value is in tenths, a return of<br>475 is an internal temp of 47.5° C  |
| sensor4042EUpTime          | 21581.1.7.300.27 | read-only       | Time accumulated since power was applied or since the last reboot.                                                          |

The channel information in the table view may also be accessed using SNMP management software. <u>Table 2</u> displays the SNMP commands available for each of the digital channels programmed into the 4042E.

#### Table 2 SNMP Channel RF Power Commands

| Name                         | OID                | Access<br>Level | Description                                                                               |
|------------------------------|--------------------|-----------------|-------------------------------------------------------------------------------------------|
| digitalChannelName           | 21581.1.7.320.1.2  | read-<br>create | Name assigned to channel.<br>Channel name may be set using<br>a maximum of 20 characters. |
| digitalChannelForwardPower   | 21581.1.7.320.1.19 | read-only       | Channel Forward power.<br>Return value is in tenths,<br>a return of 40 is 4 Watts.        |
| digitalChannelReflectedPower | 21581.1.7.320.1.20 | read-only       | Channel Reflected power.<br>Return value is in tenths,<br>a return of 40 is 4 Watts.      |
| digitalChannelVSWR           | 21581.1.7.320.1.21 | read-only       | Channel VSWR.<br>Return value is in hundredths,<br>a return of 110 is a VSWR of 1.1.      |
| digitalChannelPTTState       | 21581.1.6.300.1.18 | read-only       | PTT state<br>1 = inactive<br>2 = active                                                   |

## Settings Menu

#### **RF Measurement Alarm Settings**

The 4042E power sensor can be set to display an alarm, and send SNMP trap messages, for exceeding forward power and VSWR limits set by the user.

Alarms are controlled on the settings page, see <u>Figure 10</u>. There are Aggregate Signal Alarm Settings and alarm settings for each configured channel, see <u>"Channel Edit Pane" on page 16</u>.

#### Figure 10 4042E Alarm Settings

| Click Settings      |                                                                                 |              |   |
|---------------------|---------------------------------------------------------------------------------|--------------|---|
| Table View Settings | Bird 4042E RF Power Sensor                                                      | Logout admin | = |
|                     | Sensor Name: 4042E                                                              |              |   |
| (                   | Alarm Setting: Enabled Latched Reset Alarm                                      |              |   |
| Aggregate Signal    | Minimum Signal Threshold: 0.5 W                                                 |              |   |
| Alarm Settings      | Forward Alarm Thresholds: Min:2 W Max:10 W                                      |              |   |
| Ĺ                   | VSWR Alarm Thresholds: Min:1 Max:2<br>Channel                                   |              |   |
|                     | Channel Configuration Alarm Settings                                            |              |   |
|                     | Add Channel Name Preparey Endwidth Marms Forward Michae VEM Machae PTT Mas Huld |              |   |
|                     | Channel 1 100 MHz 12.5 KHz Enabled 0 W / 16 W 1 / 2 Open 15 W 🗸 🗙               |              |   |

#### Aggregate Signal Alarm Settings

Figure 11 on page 14 shows the aggregate signal alarm settings

**Alarm Setting** — The alarm function may be enabled or disabled. When enabled, a measurement exceeding the specified thresholds will display an alarm message in the Table View, see <u>Figure 12 on page 14</u>. When disabled, alarms are not displayed and no SNMP traps will be generated.

**Latching** — The alarms can be set to latched or unlatched.

When set to latched, alarm messages remain on the display until the Reset Alarm button is clicked on the settings page.

When set to unlatched, alarm messages are only displayed while the threshold is exceeded.

## NOTE

#### Minimum Signal Threshold is disabled when PTT is enabled.

**Minimum Signal Threshold** — Forward power must exceed this setting for alarm conditions to be evaluated when the Push-to-Talk (PTT) feature is disabled. Adjust this threshold to ensure background noise or weak signals do not trigger an alarm condition.

**Forward RF/VSWR Thresholds** — Thresholds for Forward RF alarms and VSWR alarms. Thresholds may be set to generate alarms for minimum and maximum values.

#### Click Settings Bird 4042E RF Power Senso Logout admin 🗮 Late Sensor Name: 4042E Reset Enabled Active m Setting: Enabled Alarms num Signal Threshold: 0.5 Minimum RF Signal Threshold for Alarms Forward Alarm Thresholds: Min:2 Forward RF W Max:10 Min and Max Alarm Thresholds VSWR Alarm Thresholds: Min:1 Max:2 VSWR Min and Max Alarm Thresholds

#### Figure 11 Aggregate Signal Alarm Settings

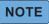

Alarm messages may remain on the display even if the alarm setting is unlatched under the following circumstances: When PTT is enabled, if an alarm is active when PTT transitions from

active to idle.

When PTT is disabled, if an alarm is active when the transmitter is deactivated.

#### Figure 12 Alarm Display

| Forward   | 0.0 W <ul><li>Max Alarm</li></ul> |
|-----------|-----------------------------------|
| Reflected | 0.0W ©                            |
| VSWR      | 1.00 💿 Max Alarm                  |

#### Table 3 SNMP Aggregate Signal Alarm Settings Commands

| Name                     | OID              | Access<br>Level | Description                                                                                                    |
|--------------------------|------------------|-----------------|----------------------------------------------------------------------------------------------------|
| sensorAlarmEnable        | 21581.1.7.300.17 | read-write      | Master setting to enable/disable<br>alarms.<br>1 = Set alarms to disabled<br>2 = Set alarms to enabled.                                                                       |
| sensorAlarmMode          | 21581.1.7.300.18 | read-write      | Set alarms to latch until manually<br>reset.<br>1 = Set alarms to latched<br>2 = Set alarms to unlatched                                                                      |
| sensorResetAlarms        | 21581.1.7.300.19 | read-write      | 2 = Set to reset all active alarms.<br>Get always returns 0.                                                                                                    |
| sensorMinSignalThreshold | 21581.1.6.300.33 | read-write      | Sets minimum signal threshold for<br>the sensor. Signals below this<br>threshold will not trigger an alarm.<br>Threshold in hundredths, an entry<br>of 5 would be 0.05 Watts. |

| sensor4042EMinPowerLimit | 21581.1.7.300.8  | read-write | Sets minimum power threshold for<br>the sensor.<br>Power below this value will result<br>in an alarm. Power is the aggregate<br>power measurement for all<br>transmitting channels.<br>Threshold in tenths, an entry of 40<br>would be 4 Watts.              |
|--------------------------|------------------|------------|----------------------------------------------------------------------------------------------------|
| sensor4042EMaxPowerLimit | 21581.1.7.300.10 | read-write | Set maximum power threshold for<br>the sensor. Power above this value<br>will result in an alarm. Power is the<br>aggregate power measurement for<br>all transmitting channels.<br>Threshold in tenths, an entry of 40<br>would be 4 Watts.                  |
| sensor4042EMinVSWRLimit  | 21581.1.7.300.4  | read-write | Set minimum VSWR threshold for<br>the sensor. VSWR below this value<br>will result in an alarm. VSWR is<br>computed using aggregate power<br>measurements for all transmitting<br>channels.<br>Threshold in hundredths, an entry<br>of 110 is a VSWR of 1.1. |
| sensor4042EMaxVSWRLimit  | 21581.1.7.300.6  | read-write | Set maximum VSWR threshold for<br>the sensor.<br>VSWR above this value will result in<br>an alarm. VSWR is computed using<br>aggregate power measurements for<br>all transmitting channels.<br>Threshold in hundredths, an entry<br>of 110 is a VSWR of 1.1. |
| sensor4042EMinPowerAlarm | 21581.1.7.300.9  | read-only  | Indicates whether alarm has<br>occurred for power below limit.<br>1- inactive (no alarm)<br>2 - active (alarm)<br>Power is the aggregate power<br>measurement for all transmitting<br>channels.                                                              |
| sensor4042EMaxPowerAlarm | 21581.1.7.300.11 | read-only  | Indicates whether alarm has<br>occurred for power above limit.<br>1- inactive (no alarm)<br>2 - active (alarm)<br>Power is the aggregate power<br>measurement for all transmitting<br>channels.                                                              |
| sensor4042EMinVSWRAlarm  | 21581.1.7.300.5  | read-only  | Indicates whether alarm has<br>occurred for VSWR below limit.<br>1- inactive (no alarm)<br>2 - active (alarm)<br>VSWR is computed using aggregate<br>power measurements for all<br>transmitting channels.                                                    |
| sensor4042EMaxVSWRAlarm  | 21581.1.7.300.7  | read-only  | Indicates whether alarm has<br>occurred for VSWR above limit.<br>1- inactive (no alarm)<br>2 - active (alarm)<br>VSWR is computed using aggregate<br>power measurements for all<br>transmitting channels.                                                    |

#### **Channel Configuration**

The 4042E sensor is capable of scanning up to 16 individual channels. Each channel must be configured.

To add a channel, click the Add Channel button. See Figure 13.

To configure a channel, click the **down arrow** to the right of the displayed channel information.

To delete a channel, click the **X** to the right of the displayed channel information.

#### Figure 13 Channel Configuration

| nannel Configur  | ation            |                            |                                    |                                               |                                                     |                                                            |                                                                 |                                                                 |                                                                     |                                                              |
|------------------|------------------|----------------------------|------------------------------------|-----------------------------------------------|-----------------------------------------------------|------------------------------------------------------------|-----------------------------------------------------------------|-----------------------------------------------------------------|---------------------------------------------------------------------|--------------------------------------------------------------|
| Add Channel      |                  |                            |                                    |                                               |                                                     |                                                            |                                                                 |                                                                 | expand<br>edit pane                                                 |                                                              |
| Name Frequenc    | y Bandwidth      | Alarms                     | Forward Min/Max                    | VSWR Min/Max                                  | PTT                                                 | Max Hold                                                   | Ţ                                                               |                                                                 |                                                                     |                                                              |
| Channel 1 450 MH | z 12.5 KHz       | Enabled                    | 0 W / 16 W                         | 1/2                                           | Closed                                              | 15 W                                                       | ~                                                               | ×                                                               |                                                                     |                                                              |
| Channel 2 118 MH | z 25 KHz         | Enabled                    | 0 W / 500 W                        | 1 / 50                                        | Disabled                                            | 100 W                                                      | ~                                                               | ×                                                               |                                                                     |                                                              |
|                  | Channel 1 450 MH | Channel 1 450 MHz 12.5 KHz | Channel 1 450 MHz 12.5 KHz Enabled | Channel 1 450 MHz 12.5 KHz Enabled 0 W / 16 W | Channel 1 450 MHz 12.5 KHz Enabled 0 W / 16 W 1 / 2 | Channel 1 450 MHz 12.5 KHz Enabled 0 W / 16 W 1 / 2 Closed | Channel 1 450 MHz 12.5 KHz Enabled 0 W / 16 W 1 / 2 Closed 15 W | Channel 1 450 MHz 12.5 KHz Enabled 0 W / 16 W 1 / 2 Closed 15 W | Channel 1 450 MHz 12.5 KHz Enabled 0 W / 16 W 1 / 2 Closed 15 W 🗸 🗙 | Channel1 450.MHz 12.5184z Enabled 6.W/16.W 1/2 Closed 15.W X |

#### **Channel Edit Pane**

The Channel Edit Pane (Figure 14) is used to enter the settings for each channel you wish to monitor. Click the down arrow as shown in Figure 13, to display the Channel Edit Pane.

#### Figure 14 Channel Edit Pane

| 0<br>Max Hold Thresho       | W<br>Id: | 16  | Forward Threshold    | - | 1         | PTT Mode:         | 2           | N                         |        |
|-----------------------------|----------|-----|----------------------|---|-----------|-------------------|-------------|---------------------------|--------|
| Forward Min: *              |          |     | ard Max: *           |   | VSWR Min: |                   | VSWR Max: * |                           |        |
| Channel Name *<br>Channel 1 |          |     | Bandwidtl<br>12.5 KH |   | •         | Frequency:<br>450 |             | Channel Alarm:<br>Enabled | •      |
| Channel 1                   | 450      | MHz | 12.5 KHz             | E | nabled    | 0 W / 16 \        | N           | 1/2                       | Closed |

- Channel Name: If desired, rename the channel using a name that will indicate relevant system information. Maximum of 20 characters.
- Bandwidth Setting: Select the bandwidth of the selected channel. Options are 6.25, 12.5 and 25 kHz.
- Frequency: Enter the frequency in MHz of the channel to monitor. Minimum of 100 MHz and maximum of 1000 MHz.

- Channel Alarm: If alarm monitoring of the selected channel is desired select Enabled option for channel alarm. Disabled is the default selection, meaning alarms are not monitored for the selected channel. This alarm does not effect the composite power alarm shown in <u>"Aggregate Signal Alarm Settings" on page 13</u>.
  - Forward Min Alarm Setting: Lower limit forward measured power must reach to cause alarm condition. The Forward Alarm threshold can range from 0 to 10000 Watts.
  - Forward Max Alarm Setting: Upper limit forward measured power must reach to cause alarm condition.
  - VSWR Min Alarm Setting: Lower limit VSWR measurement must reach to cause alarm condition.
     VSWR Alarm threshold may be set from 1 (no Alarm) to 100.
  - VSWR Max Setting: Upper limit VSWR measurement must reach to cause alarm condition.
- Max Hold Threshold: The Forward Power Sample is a capability to provide a max hold sample of an RF signal exceeding a specified threshold. When enabled, a forward power measurement exceeding the threshold will cause the sensor to save the maximum power (forward and reflected) and maximum VSWR measured while the threshold is exceeded, see Figure 14 on page 16. When disabled, max values are not saved. The max hold samples must be requested via SNMP, the values are not available in the 4042E's table view, see Table 6 on page 19 for SNMP commands.
- Forward Threshold: This value sets the threshold for max hold sample.
- PTT Mode: Push to Talk, default is Disabled. Enabled options are Normally Open and Normally Closed logic.

## NOTE

# Only one channel should be enabled for PTT. There is only one physical connection for PTT wiring.

#### Table 4 SNMP Digital Channel Settings Commands

| Name                 | OID                | Access<br>Level           | Description                                                                               |
|----------------------|--------------------|---------------------------|-------------------------------------------------------------------------------------------|
| digitalChannelAdd    | 21581.1.7.321      | read-write                | Add a channel to the Channel<br>Table                                                     |
| digitalChannelIndex  | 21581.1.7.320.1.1  | accessible<br>-for-notify | Unique index for channel.                                                                 |
| digitalChannelRemove | 21581.1.7.320.1.26 | read-<br>create           | Remove a channel from the<br>channel table.<br>1 = remove                                 |
| digitalChannelName   | 21581.1.7.320.1.2  | read-<br>create           | Name assigned to channel.<br>Channel name may be set using<br>a maximum of 20 characters. |

| digitalChannelBandwidthSelect  | 21581.1.7.320.1.15 | read-<br>create | Bandwidth of channel.<br>1 = 25 KHz BW<br>2 = 12.5 KHz BW<br>3 = 6.25 KHz BW                                                                                            |
|--------------------------------|--------------------|-----------------|----------------------------------------------------------------------------------------------------|
| digitalChannelFrequencyHz      | 21581.1.7.320.1.14 | read-<br>create | Center frequency of channel in<br>Hz.<br>Range 100000000 to<br>100000000                                                                                                |
| digitalChannelAlarmEnable      | 21581.1.7.320.1.3  | read-<br>create | Enable/disable alarms for this<br>channel.<br>1 = Disabled<br>2 = Enabled                                                                                               |
| digitalChannelMinPowerLimit    | 21581.1.7.320.1.10 | read-<br>create | Minimum forward power<br>alarm limit for the channel.<br>Power below this value will<br>result in an alarm.<br>Threshold in tenths, an entry of<br>40 would be 4 Watts. |
| digitalChannelMaxPowerLimit    | 21581.1.7.320.1.12 | read-<br>create | Maximum forward power<br>alarm limit for the channel.<br>Power above this value will<br>result in an alarm.<br>Threshold in tenths, an entry of<br>40 would be 4 Watts. |
| digitalChannelMinVSWRLimit     | 21581.1.7.320.1.6  | read-<br>create | Minimum VSWR alarm limit for<br>the channel. VSWR below this<br>value will result in an alarm.<br>Threshold in hundredths, an<br>entry of 110 is a VSWR of 1.1.         |
| digitalChannelMaxVSWRLimit     | 21581.1.7.320.1.8  | read-<br>create | Maximum VSWR alarm limit<br>for the channel. VSWR above<br>this value will result in an<br>alarm.<br>Threshold in hundredths, an<br>entry of 110 is a VSWR of 1.1.      |
| digitalChannelMaxHoldEnable    | 21581.1.7.320.1.4  | read-<br>create | Enable/disable channel max<br>threshold.<br>1 = Disabled<br>2 = Enabled                                                                                                 |
| digitalChannelMaxHoldThreshold | 21581.1.7.320.1.5  | read-<br>create | Maxhold threshold for this<br>channel. Power above this<br>value will be stored on the<br>sensor.<br>Threshold in tenths, an entry of<br>40 would be 4 Watts.           |
| digitalChannelPTTType          | 21581.1.7.320.1.16 | read-<br>create | PTT type:<br>1 = Disabled<br>2 = Normally-Open<br>3 = Normally-Closed                                                                                                   |

#### Table 5 SNMP Digital Channel RF Power/VSWR GET commands

| Name                        | OID                | Access<br>Level | Description                                                                                    |
|-----------------------------|--------------------|-----------------|------------------------------------------------------------------------------------------------|
| digitalChannelMinPowerAlarm | 21581.1.7.320.1.11 | read-only       | Indicates whether alarm has<br>occurred for power below<br>limit.<br>1 = Inactive<br>2= Active |
| digitalChannelMaxPowerAlarm | 21581.1.7.320.1.13 | read-only       | Indicates whether alarm has<br>occurred for power above<br>limit.<br>1 = Inactive<br>2= Active |
| digitalChannelMinVSWRAlarm  | 21581.1.7.320.1.7  | read-only       | Indicates whether alarm has<br>occurred for VSWR below limit.<br>1 = Inactive<br>2= Active     |
| digitalChannelMaxVSWRAlarm  | 21581.1.7.320.1.9  | read-only       | Indicates whether alarm has<br>occurred for VSWR above limit.<br>1 = Inactive<br>2= Active     |

#### Table 6 SNMP Digital Channel Sample Max Hold GET commands

| Name                           | OID                | Access<br>Level | Description                                                                                                    |
|--------------------------------|--------------------|-----------------|----------------------------------------------------------------------------------------------------|
| digitalChannelForwardMaxHold   | 21581.1.7.320.1.22 | read-only       | Forward Power Max Hold.<br>Return value is in tenths,<br>a return of 40 is 4 Watts.                                                                                                    |
| digitalChannelReflectedMaxHold | 21581.1.7.320.1.23 | read-only       | Reflected Power Max Hold.<br>Return value is in tenths,<br>a return of 4 is 0.4 Watts.                                                                                                    |
| digitalChannelVSWRMaxHold      | 21581.1.7.320.1.24 | read-only       | VSWR Max Hold.<br>Return value is in<br>hundredths, a return of<br>110 is a VSWR of 1.1.                                                                                                    |
| digitalChannelMaxHoldTime      | 21581.1.7.320.1.25 | read-only       | Time the latest max hold<br>values were recorded.<br>Network Time Protocol<br>(NTP) should be configured<br>for this value to be<br>meaningful. See <u>"NTP</u><br><u>Settings" on page 24</u> . |

#### Table 7 SNMP Digital Channel PTT GET commands

| Name                   | OID                | Access<br>Level | Description                             |
|------------------------|--------------------|-----------------|-----------------------------------------|
| digitalChannelPTTState | 21581.1.7.320.1.18 | read-only       | PTT state.<br>1 = Inactive<br>2= Active |

#### SNMP Configuration

The Simple Network Management Protocol (SNMP) feature is designed to provide reliable Internet notification of an alarm occurrence. SNMP is an Internet standard protocol for managing devices on IP networks.

SNMP network management software is required to implement SNMP. It is the customer's responsibility to ensure the destination computer is running suitable SNMP management software.

Bird provides MIB files for use with the customer's SNMP management software. These MIB files allow the trap messages to be properly decoded. The MIB files can be downloaded from the product page on the Bird website at; "www.birdrf.com".

The 4042E supports SNMP GET and SET commands, and can be configured to send SNMP Trap messages. All of the 4042E's SNMP commands can be found in the MIB file.

#### **GET and SET Commands**

The SNMP manager can issue a GET request to read settings and power measurements, and the SNMP manager can issue a SET request to change settings.

The 4042E SNMP Configuration includes Read, Write, and Trap community strings. The SNMP Agent community strings must match the 4042E community strings to successfully perform gets and sets. See <u>Figure 15 on page 21</u>.

#### GETS

The SNMP GET operation is used by the SNMP manager applications to retrieve one or more values from the 4042E.

The SNMP GET operation is used to query the scalar variables in a MIB. Each variable is identified by its OID. The 4042E will respond with a return value or with an error.

### SETS

The SNMP SET operation is used by the SNMP manager to modify settings in the 4042E.

Perform an SNMP SET operation by providing the host name of the 4042E, one or more OIDs along with its instance, and the new value. The 4042E processes the request and assigns the new value to the MIB variable. If an error occurs, the new value is not assigned.

SNMP Sets must be enabled in the UI under SNMP Configuration, see <u>Figure 15</u> on page 21. If SNMP Sets are disabled, an SNMP set operation will return a "Commit failed" error, the SNMP agent will not be able to send any SET commands, and no settings can be changed from the SNMP Manager.

## Figure 15 SNMP Configuration

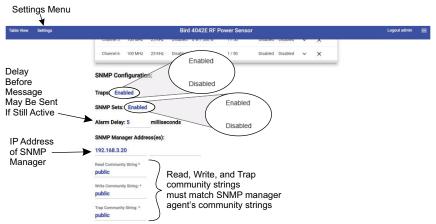

#### Table 8 SNMP Configuration Commands

| Name               | OID               | Access<br>Level | Description                                                                          |
|--------------------|-------------------|-----------------|--------------------------------------------------------------------------------------|
| sensorTrapsEnable  | 21581.1.7.300.21  | read-write      | Enable/disable all traps.<br>1 = Disabled<br>2 = Enabled                             |
| sensor Alarm Delay | 21581.1.7.300.20  | read-write      | Alarm delay set in<br>milliseconds.                                                  |
| snmpTargetIP       | 21581.1.7.330.1.2 | read-write      | IP address for one trap<br>receiver target, in standard<br>format (###.###.###.###). |
| snmpTargetIPIndex  | 21581.1.7.330.1.1 | read-only       | Unique index for IP target entry.                                                    |

SNMP Traps

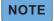

#### Traps may be enabled and disabled using the UI or SNMP.

Traps are messages sent to the SNMP manager by the 4042E when events occur.

## NOTE

#### Do not enter duplicate SNMP IP addresses. Duplicate IP addresses entered into SNMP Manager Address fields will cause duplicates of SNMP messages sent to an SNMP server.

To enable SNMP Trap functionality, connect to the 4042E User Interface, enable Traps, and enter the SNMP Manager's IP address. See <u>Figure 9</u>. Up to 6 SNMP IP addresses may be added. IP addresses may be set on the UI or via the SNMP manager.

A trap message will be sent to designated host computers whenever the sensor detects an alarm condition. See <u>Table 9 on page 22</u>.

## Table 9 SNMP Trap Message Definitions

| Name                              | OID            | Message                                                                                                    | Description                                                                                                    |
|-----------------------------------|----------------|----------------------------------------------------------------------------------------------------|----------------------------------------------------------------------------------------------------|
| minAggregateVswrAlarmTrap         | 21581.1.7.0.1  | sensor4042EName,<br>sensor4042EMinVSWR<br>Limit,<br>sensor4042EMinVSWR<br>Alarm,<br>sensor4042EVSWR                                                                       | Alarm that occurs<br>when the aggregate<br>VSWR is below the<br>minimum VSWR<br>setting.                                                |
| maxAggregateVswrAlarmTrap         | .21581.1.7.0.2 | sensor4042EName,<br>sensor4042EMaxVSWR<br>Limit,<br>sensor4042EMaxVSWR<br>Alarm,<br>sensor4042EVSWR                                                                       | Alarm that occurs<br>when the aggregate<br>VSWR is above the<br>maximum VSWR<br>setting.                                                |
| minAggregateFwdPowerAlarm<br>Trap | 21581.1.7.0.3  | sensor4042EName,<br>sensor4042EMinPower<br>Limit,<br>sensor4042EMinPower<br>Alarm,<br>sensor4042EForward<br>Power                                                         | Alarm that occurs<br>when the aggregate<br>Forward Power is<br>below the minimum<br>power setting.                                      |
| maxAggregateFwdPowerAlarm<br>Trap | 21581.1.7.0.4  | sensor4042EName,<br>sensor4042EMaxPower<br>Limit,<br>sensor4042EMaxPower<br>Alarm,<br>sensor4042EForward<br>Power                                                         | Alarm that occurs<br>when the aggregate<br>Forward Power is<br>above the maximum<br>power setting.                                      |
| min Channel Vswr Alarm Trap       | 21581.1.7.0.5  | sensor4042EName,<br>digitalChannelIndex,<br>digitalChannelName,<br>digitalChannelMinVSWR<br>Limit,<br>digitalChannelMinVSWR<br>Alarm,<br>digitalChannelVSWR               | Alarm that occurs<br>when a channel's<br>VSWR is below the<br>minimum VSWR<br>alarm limit set for<br>that channel.                      |
| maxChannelVswrAlarmTrap           | 21581.1.7.0.6  | sensor4042EName,<br>digitalChannelIndex,<br>digitalChannelName,<br>digitalChannelMaxVSWR<br>Limit,<br>digitalChannelMaxVSWR<br>Alarm,<br>digitalChannelVSWR               | Alarm that occurs<br>when a channel's<br>VSWR is above the<br>maximum VSWR<br>alarm limit set for<br>that channel.                      |
| minChannelFwdPowerAlarm<br>Trap   | 21581.1.7.0.7  | sensor4042EName,<br>digitalChannelIndex,<br>digitalChannelName,<br>digitalChannelMinPower<br>Limit,<br>digitalChannelMinPower<br>Alarm,<br>digitalChannelForward<br>Power | Alarm that occurs<br>when a channel's<br>forward power is<br>below the minimum<br>forward power alarm<br>limit set for that<br>channel. |

| maxChannelFwdPowerAlarm<br>Trap | 21581.1.7.0.8 | Limit,                                                                                                    | Alarm that occurs<br>when a channel's<br>forward power is<br>above the maximum<br>forward power alarm<br>limit set for that<br>channel. |
|---------------------------------|---------------|----------------------------------------------------------------------------------------------------|----------------------------------------------------------------------------------------------------|
| pttTrap                         | 21581.1.7.0.9 | sensor4042EName,<br>digitalChannelIndex,<br>digitalChannelName,<br>digitalChannelPTTIndex,<br>digitalChannelPTTType,<br>digitalChannelPTTState,<br>digitalChannelForward<br>Power,<br>digitalChannelReflected<br>Power,<br>digitalChannelVSWR | Trap sent when PTT<br>state changes.                                                                                                    |

#### SNMP Sets

SNMP Sets must be enabled in the UI under SNMP Configuration, see <u>Figure 15</u> on page 21. If SNMP Sets are disabled, the SNMP agent will not be able to send any SET commands, and no settings can be changed from the SNMP Manager.

#### NOTE

# When SNMP Sets are disabled in the Web UI, performing an SNMP set operation will return a "Commit failed" error.

#### Alarm Delay

The alarm delay can be used to eliminate transient alarms by delaying SNMP trap messages and Web UI alarm indications. If during the delay, the threshold condition is no longer valid, a trap message will not be generated, and no indication will appear on the Web UI.

If SNMP trap messages are disabled, when an alarm threshold condition is met, an alarm message will be displayed on the Web UI only.

If SNMP trap messages are enabled, when an alarm threshold condition is met, a message will be sent to the SNMP manager, and an alarm message will be displayed on the Web UI.

The alarm delay can be set using the UI or SNMP. The maximum delay is 10000 milliseconds (10 seconds). See <u>Table 8 on page 21</u>.

#### **Community Strings**

The SNMP community strings are like a user ID or password that allows access to the sensor's data and configuration. The community strings default to public, meaning they are open and may be accessed by any SNMP client.

To protect the sensor's data and configuration, the community strings may be changed so only a client with matching strings may access the sensor's data and configuration. The community strings can only be changed using the UI.

The 4042E allows setting the following community strings: Read, Write, Traps.

## **Configuration Menu**

#### **IP Address Configuration**

The sensor's IP Address should be changed if the 4042E sensor will be used on a LAN, especially if more than one sensor is deployed. Each device on a network must have a unique IP address.

The 4042E sensor may be set to use a Static IP address or set to DHCP and assigned an IP address. If Static is chosen, a unique IP address and netmask must be entered into the fields on the Sensor Network Configuration Screen.

#### Figure 16 IP Address Configuration Screen

| Table View Settings                     | Bird 4042E RF Power Sensor                                                                                                    | Logout admin 🚍                |
|-----------------------------------------|----------------------------------------------------------------------------------------------------|-------------------------------|
| Enter<br>Address<br>for<br>Static<br>IP | Sensor Network Configuration<br>Configuration Mose Basic<br>UP Address: *<br>Netmask: *<br>Cateway<br>Store<br>Current IP Configuration<br>Config Mode 202214<br>Config Mode Table:<br>PAddress: 192,108,200<br>Netmask: * 192,108,200<br>Oxferway Set | Access<br>Network<br>Settings |

#### **NTP Settings**

The Network Time Protocol (NTP) is used by hundreds of millions of computers and devices to synchronize their clocks over the Internet.

The 4042E sensor may be configured to use a specific NTP server by entering the NTP Server's URL on the NTP Configuration page and clicking **Submit**.

#### Figure 17 NTP Configuration

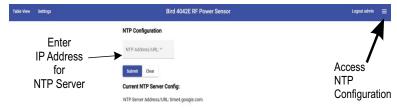

#### **Update Sensor Firmware**

The 4042E sensor's functionality is enabled by firmware installed on the sensor. This firmware can be updated by accessing the firmware update utility on the 4042E sensor's User Interface webpage. Firmware updates are designed to load completely without user interaction at the installation site.

To update firmware:

- 1. Download the firmware from the product page on the Bird website at; "www.birdrf.com".
- 3. Click the **Upload File** button on the firmware update utility and navigate to the downloaded file.
- 4. Click **Apply** button when the "Apply Update?" dialog is displayed.
- 5. Wait until "Update Successful" dialog box is displayed, then click the **Refresh** button.

#### NOTE

Firmware updates are designed to load completely without user interaction at the installation site. Connection speeds to remote sites may delay upload and application. In the event of failure, the sensor will maintain its original firmware. Should this occur, simply re-start the update process.

### NOTE

The 4042E will reboot during the firmware update, the IP address must be the same following the reboot to ensure the Web UI will be accessible following the firmware update.

If network Configuration Mode is set Static, the IP address will be the same following reboot.

If network Configuration Mode is set to DHCP, the DHCP server should be configured to always assign the same IP address to the 4042E.

Figure 18 Firmware Update Utility

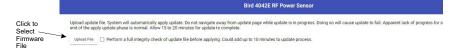

#### Manage Users

The Manage Users option is available to manage user passwords. Multiple usernames with passwords may be added. The default admin username cannot be changed but the password should be changed from the default.

#### Figure 19 Manage Users

| Table View Settings |             | Bird 4042E RF Pe | Logout admin 🗮 |                        |
|---------------------|-------------|------------------|----------------|------------------------|
|                     | Manage User |                  |                | 4                      |
|                     | Username    | User Permissions | -1             |                        |
|                     | admin       | Administrator    | 20             | Access<br>Manage Users |

#### Add User

To add a user, click 😫 . Enter a user name. Each username must be unique.

User Permissions are Standard or Administrator.

Administrator privileges have no restrictions, and may change any 4042E settings.

Standard User privileges allow the user to only change RF settings such as enabling/disabling alarms, setting thresholds, and change their own password. Standard User privileges prevent the user from making any changes to user accounts, SNMP, the IP Address, NTP servers, or update firmware.

#### Figure 20 Adding User

| Table View   | Settings    |                                          |                    | Bird 4042E RF Power Sensor     |    | Logout admin | = |
|--------------|-------------|------------------------------------------|--------------------|--------------------------------|----|--------------|---|
|              |             | Ма                                       | nage Users         | Configure New User             |    |              |   |
|              | Faal        | h                                        | Usemame            | User Configuration             | -2 |              |   |
|              | Use         | Each admin<br>Username Username *        | *                  |                                |    |              |   |
| must be uniq | t be unique |                                          | User Permissions y | Standard User<br>Administrator |    |              |   |
|              |             |                                          |                    | Set Password                   |    |              |   |
|              |             | Password<br>can be changed<br>at anytime |                    | New Password *                 |    |              |   |
|              |             |                                          |                    |                                |    |              |   |
|              |             |                                          |                    | Submit Cancel                  |    |              |   |

#### **Change Password**

Users may use the change password option in the configuration menu to change the password for their account.

#### Figure 21 Change Password

| Table View Settings     | Bird 4042E RF Power Sensor  | Logout admin 🚍 |
|-------------------------|-----------------------------|----------------|
|                         | Change Password User: admin | 4              |
| Enter and<br>Confirm —— | New Password *              | Access         |
| a new<br>Password       | Confirm New Password *      | Change         |
|                         | Submit                      | Password       |

#### Reboot

The 4042E User Interface includes an option to reboot the sensor. This allows the sensor to be rebooted from a remote location. This avoids the need to physically disconnect the sensor from its power source.

#### Figure 22 Reboot Sensor

| Table View Settings | Bird 4042E RF Power Sensor                                                    | Logout admin 🗮                                                                                                    |  |
|---------------------|-------------------------------------------------------------------------------|----------------------------------------------------------------------------------------------------|--|
| Click to<br>Reboot  | Reboot Sensor<br>Are you sure you want to reboot the sensor?<br>Reboot Cencel | Abot<br>Network-dottings<br>AftP detings<br>Ubdar<br>Manage Durars<br>Licenses & Compliance<br>Olarge Persent<br>Rebot |  |

#### About Screen

The About screen displays information about the 4042E sensor, including model number, serial number, calibration date, and software versions.

The information on the About screen may also be accessed using SNMP.

#### Figure 23 About Screen

| Table View Settings | Bird 4042E RF Power Sensor                       | Logout admin 🚍  |
|---------------------|--------------------------------------------------|-----------------|
|                     | About                                            | 7               |
|                     | Model: 4042E-1-430503-0201                       | Access<br>About |
|                     | Serial: 215000524                                |                 |
|                     | Calibration Date: Apr 12, 2022                   |                 |
|                     | Build Version: bird-4042e-release-2.0.20240311.1 |                 |
|                     | Server Version: 2.3.20240301.1                   |                 |
|                     | Client Version: 2.3.20240311.1                   |                 |
|                     | Application Version: 3.2.0                       |                 |

#### Table 10 SNMP Sensor Information

| Name                             | OID              | Access<br>Level | Description                                                                                  |
|----------------------------------|------------------|-----------------|----------------------------------------------------------------------------------------------|
| sensor4042EModel                 | 21581.1.7.300.2  | read-only       | Model number of sensor.                                                                      |
| sensor4042ESerialNumber          | 21581.1.7.300.3  | read-only       | Serial number of sensor.                                                                     |
| sensor 4042 ECal Date            | 21581.1.7.300.31 | read-only       | Calibration date of<br>sensor.                                                               |
| firmwareVersion                  | 21581.1.7.522    | read-only       | Firmware Version running<br>on 4042E. Equivalent to<br>Build Version on the<br>About screen. |
| sensor 4042 EApplication Version | 21581.1.7.300.32 | read-only       | Sensor Measurement<br>Application version.                                                   |

## CHAPTER 4

## **Factory Reset**

The 4042E includes a reset button which can be used for reseting the unit's IP address and other settings. The reset button is recessed in a hole on the bottom of the unit near the Ethernet jack, see <u>Figure 24</u>.

Power must be applied to the 4042E to perform either of the following reset options.

#### **Reset IP Address**

Press and release the button to reset the IP Address, the Status LED will briefly change to red. The IP address will be reset to the default of 192.168.3.200.

#### **Reset All Settings**

Press and hold the reset button for a minimum of 5 seconds, then release the button, the Status LED will flash red five times to indicate all settings are being reset. All of the 4042E settings will be reset to the factory defaults. The reset will take approximately 30 seconds to complete.

#### Figure 24 Factory Reset

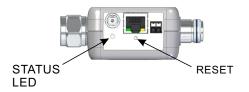

Contact the Bird Service Center in the event the power sensor requires additional maintenance. See <u>"Customer Service" on page 29</u>.

## **Customer Service**

Any maintenance or service procedure beyond the scope of those in this chapter should be referred to a qualified service center.

If the unit needs to be returned for any reason, request an Return Material Authorization (RMA) through the Bird Technologies website. All instruments returned must be shipped prepaid and to the attention of the RMA number.

#### **Bird Service Center**

30303 Aurora Road Cleveland (Solon), Ohio 44139-2794 Fax: (440) 248-5426 E-mail: *bsc@birdrf.com* 

For the location of the Sales Office nearest you, visit our Web site at:

http://www.birdrf.com

## CHAPTER 5

## SPECIFICATIONS

| Specification                                       | Value                                                                                                  |  |  |
|-----------------------------------------------------|----------------------------------------------------------------------------------------------------|--|--|
| Measurement Type                                    | In-Line, Directional RF True Average Power<br>by Channel, or Composite Power (by<br>scanning channels) |  |  |
| Channel Bandwidth                                   | 6.25, 12.5, 25 kHz selectable                                                                          |  |  |
| Frequency Range                                     | 100 to 1000 MHz                                                                                        |  |  |
| Forward Power Measurement                           | 10W to 500W<br>Single Channel or Composite Forward<br>Average Power                                    |  |  |
| Reflected Power Measurement                         | 1W to 50W<br>Single Channel or Composite Reflected<br>Average Power                                    |  |  |
| RF Connectors                                       |                                                                                                    |  |  |
| Input<br>Output                                     | Type-N (male), Type 4.3-10 (male)<br>Type-N (female), Type 4.3-10 (female)                             |  |  |
| Impedance                                           | 50 Ohms nominal                                                                                        |  |  |
| Insertion Loss (Max.)                               | 0.2 dB                                                                                                 |  |  |
| Insertion VSWR (Max.)                               | 1.15                                                                                                   |  |  |
| Peak/Average Ratio (Max.)                           | 12 dB                                                                                                  |  |  |
| Directivity                                         | 25 dB minimum                                                                                          |  |  |
| Measurement Accuracy                                | ± 5% of reading                                                                                        |  |  |
| Data Interfaces                                     | Ethernet 10/100/1000BASE-T (auto-sense)<br>Version 2.0/IEEE 802.3                                      |  |  |
| RS-485 Data Interface Connector                     | RJ-45                                                                                                  |  |  |
| PTT                                                 | Push-to-talk input, TTL levels, <15mA<br>Pin 1 = V+;<br>NO or NC logic (software selectable)           |  |  |
| Power Requirement<br>DC Power Jack<br>External P.S. | 5.5-40 VDC, 3W max.<br>0.08" (2mm) power jack<br>15V AC adapter included                               |  |  |
| Operating Temperature Range                         | 0° C to +50° C (32° F to 122° F)                                                                       |  |  |
| Storage Temperature Range                           | -40° C to +80° C (-40° F to 176° F)                                                                    |  |  |
| Humidity                                            | 95% maximum (non-condensing)                                                                           |  |  |
| Altitude (Max.)                                     | 15,000 ft. (4600 m)                                                                                    |  |  |
| Weight (Approx.)                                    | 0.6 lb. (0.27 kg)                                                                                      |  |  |
| Dimensions, Nominal                                 | 5.4" L x 3.8" W x 1.4" H                                                                               |  |  |
| Without Connectors                                  | (137.0 mm x 97 mm x 36 mm)                                                                             |  |  |
| Operating Position                                  | Any                                                                                                    |  |  |

## **Model Identification**

## NOTE

#### The Model Identification guide is provided to allow existing model numbers to be understood. However, not all combinations may be available. Please contact Bird for more information on new model number requests.

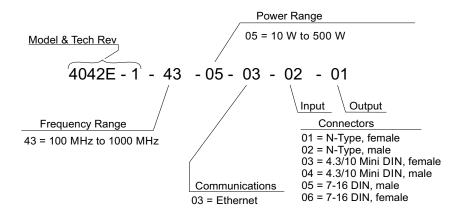

## **Limited Warranty**

All products manufactured by Seller are warranted to be free from defects in material and workmanship for a period of one (1) year, unless otherwise specified, from date of shipment and to conform to applicable specifications, drawings, blueprints and/or samples. Seller's sole obligation under these warranties shall be to issue credit, repair or replace any item or part thereof which is proved to be other than as warranted; no allowance shall be made for any labor charges of Buyer for replacement of parts, adjustment or repairs, or any other work, unless such charges are authorized in advance by Seller.

If Seller's products are claimed to be defective in material or workmanship or not to conform to specifications, drawings, blueprints and/or samples, Seller shall, upon prompt notice thereof, either examine the products where they are located or issue shipping instructions for return to Seller (transportation-charges prepaid by Buyer). In the event any of our products are proved to be other than as warranted, transportation costs (cheapest way) to and from Seller's plant, will be borne by Seller and reimbursement or credit will be made for amounts so expended by Buyer. Every such claim for breach of these warranties shall be deemed to be waived by Buyer unless made in writing within ten (10) days from the date of discovery of the defect.

The above warranties shall not extend to any products or parts thereof which have been subjected to any misuse or neglect, damaged by accident, rendered defective by reason of improper installation or by the performance of repairs or alterations outside of our plant, and shall not apply to any goods or parts thereof furnished by Buyer or acquired from others at Buyer's request and/or to Buyer's specifications. Routine (regularly required) calibration is not covered under this limited warranty. In addition, Seller's warranties do not extend to the failure of tubes, transistors, fuses and batteries, or to other equipment and parts manufactured by others except to the extent of the original manufacturer's warranty to Seller.

The obligations under the foregoing warranties are limited to the precise terms thereof. These warranties provide exclusive remedies, expressly in lieu of all other remedies including claims for special or consequential damages. SELLER NEITHER MAKES NOR ASSUMES ANY OTHER WARRANTY WHATSOEVER, WHETHER EXPRESS, STATUTORY, OR IMPLIED, INCLUDING WARRANTIES OF MERCHANTABILITY AND FITNESS, AND NO PERSON IS AUTHORIZED TO ASSUME FOR SELLER ANY OBLIGATION OR LIABILITY NOT STRICTLY IN ACCORDANCE WITH THE FOREGOING.